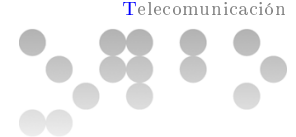

# PRÁCTICA 1

## Formato y fecha de entrega

La entrega se debe realizar en el apartado "Entrega y registro de EC" del aula de teoría, antes del día 23 de Marzo de 2014 a las 23:55.

Se debe entregar un fichero en formato ZIP con el nombre  $ApellidosNombre$  PP  $PRACT1.zip$  que contenga:

- 1. Fichero PDF en el cual expliquéis los problemas encontrados en la realización de los ejercicios 1 a 5. Se debe adjuntar alguna captura de pantalla del entorno final pera cada ejercicio.
- 2. Carpeta/directorio "UOCTranslator" con el espacio de trabajo utilizado en el ejercicio 5. Antes de crear el chero ZIP, eliminad los directorios temporales (desde el CodeLite podéis ejecutar el comando clean).

Nota: Es posible que al hacer la entrega el sistema cambie el nombre del fichero, no os preocupéis por este hecho.

## Presentación

Durante las distintas prácticas desarrollaréis un único proyecto, del que iréis diseñando e implementando funcionalidades. En esta primera práctica instalaremos el entorno de programación y crearemos el esqueleto del proyecto, aprendiendo a definir librerías de código y configurar algunos de los parámetros de configuración del entorno de programación que permiten una mejor organización de los archivos de código.

Es muy importante que se realice esta práctica para asegurar que se tiene preparado su equipo para la realización de las siguientes prácticas, las cuales irán dirigidas a implementar el proyecto. Si tienes problemas en la instalación o conguración del entorno de programación, utiliza el foro del laboratorio para resolverlos.

## **Competencias**

Transversales

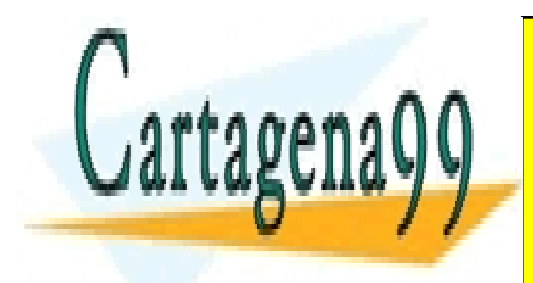

CLASES PARTICULARES, TUTORÍAS TÉCNICAS ONLINE LLAMA O ENVÍA WHATSAPP: 689 45 44 70

**ONLINE PRIVATE LESSONS FOR SCIENCE STUDENTS** CALL OR WHATSAPP:689 45 44 70

de datos y programas informáticos con aplicación a la ingeniería.

Artículo 17.1 d**e la LeÇ** de Señvicios de la Sociedad de la Información y de Comercio Electrónico, **en 11** de julio de 2002. www.cartagena99.com no se hace responsable de la información contenida en el presente documento en virtud al Si la información contenida en el documento es ilícita o lesiona bienes o derechos de un tercero háganoslo saber y será retirada.

Conocimientos básicos básicos sobre el uso y la programación de los ordenadores, sistemas operativos, bases op

- - -

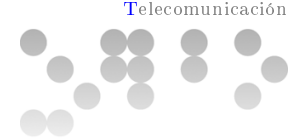

## **Objetivos**

- Instalación y configuración de un entorno abierto de programación.
- Compilar un proyecto de código con múltiples archivos.
- Comprensión del proyecto a desarrollar.
- Familiarizarse con las funcionalidades y el uso del código proporcionado por los profesores.
- Recordatorio de la sintaxis, el estilo y el entorno de programación en C.

### Recursos

Para realizar esta práctica dispones de los siguientes recursos:

### Recursos Básicos

- Laboratorio de Prácticas de Programación: Dispones de un laboratorio asociado a la asignatura. En este laboratorio puedes resolver todas las dudas sobre la programación en lenguaje C, y la instalación y utilización del entorno de programación.
- Material de Laboratorio: En el laboratorio, aparte del colaborador docente, dispones de diferentes documentos que te ayudarán. En concreto, hay un manual de C y una guía de programación en C.
- Transparencias de Síntesis: En el aula de teoría tienes las transparencias de síntesis. Para esta práctica te será de especial interés la TS2 y la TS3.
- Vídeos CodeLite: En el aula de laboratorio encontraras una serie de vídeos sobre cómo utilizar el entorno de programación CodeLite.

### Recursos Complementarios

Buscador Web: La forma más rápida de obtener información actualizada sobre los parámetros, funcionamiento y ejemplos de utilización de cualquier método estándar de C (y en general de cualquier lenguaje), es mediante un buscador web.

- - -

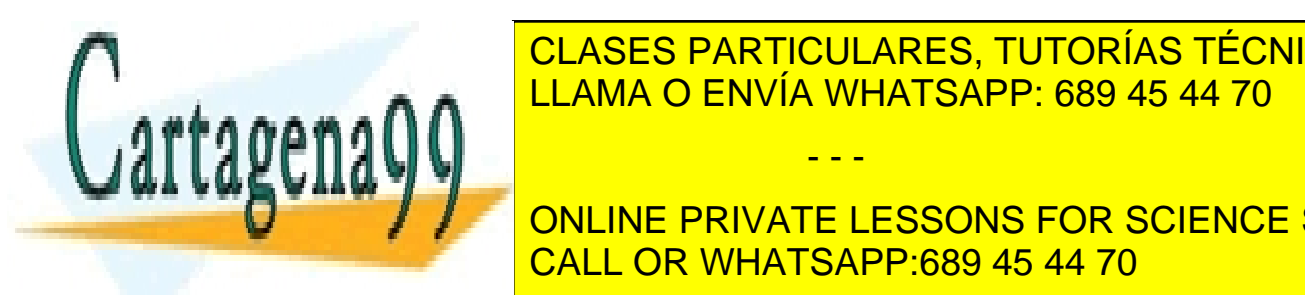

CLASES PARTICULARES, TUTORÍAS TÉCNICAS ONLINE LLAMA O ENVÍA WHATSAPP: 689 45 44 70

**DNAME DE LA PRIVATE LESSONS FOR SCIENCE STUDENTS** UNEL UN VIRTUAL DE LEGUAJE TÉCNICO Y CORRECCIÓN EN LA REDACCIÓN EN LA REDACCIÓN EN LA REDACCIÓN EN LA RED CALL OR WHATSAPP:689 45 44 70

Claridad de la respuesta.

www.cartagena99.com mo se hace responsable de la información contenida en el presente documento en virtud al Artículo 17.1 de la Ley de Servicios de la Sociedad de la Información y de Comercio Electrónico, de 11 de julio de 2002. Si la información contenida en el documento es ilícita o lesiona bienes o derechos de un tercero háganoslo saber y será retirada.

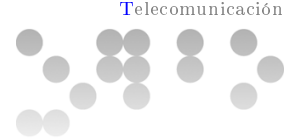

En los ejercicios en que se pide que se entregue un código, primeramente el código entregado tendrá que compilar, en caso contrario no se puntuará el ejercicio, y en caso de que se faciliten juegos de prueba (públicos), que se pasen correctamente, si no se pasan, tampoco se puntuará el ejercicio. Si el código compila y pasa los juegos de prueba, se tendrá en cuenta los siguientes factores:

- El código pasa los juegos de prueba privados. Es decir, obtiene el resultado esperado dadas unas condiciones y datos de entrada diseñadas para probar algunas situaciones de funcionamiento normal y otros casos especiales. El formato de los juegos de prueba privados, será similar al de los públicos, entregados con el enunciado.
- El código entregado sigue la guía de estilo y las buenas prácticas de programación.
- Se separa correctamente la declaración e implementación de las acciones y funciones, utilizando los ficheros correctos.
- El código está correctamente comentado, valorando especialmente la utilización de comentarios en inglés.
- El grado de optimización en tiempo y recursos utilizados de la solución entregada.
- El código realizado es modular y estructurado, teniendo en cuenta la reutilización de código.

### Descripción de la Práctica a realizar

La práctica consiste en implementar un traductor multilingüe, que permitirá traducir palabras a distintos idiomas. Durante las tres prácticas de la asignatura se irá completando diferentes partes del proyecto, de forma incremental.

Esta primera práctica contiene pequeños ejercicios con indicaciones que te permitirán aprender a crear proyectos, compilarlos y ejecutarlos. El objetivo principal es introducir algunos conceptos prácticos de programación y crear la estructura de ficheros y directorios que se utilizará durante el resto de prácticas. Lee atentamente las indicaciones dadas en cada ejercicio.

Nota: Los nombres de los tipos, los atributos y las operaciones deben escribirse en inglés. Los comentarios no es obligatorio hacerlos en inglés, aunque si que se valorará positivamente que se haga, ya que es el estándar. Nota: Hay que poner las declaraciones de los métodos en los ficheros de cabecera  $(*$ . h).

## Ejercicio 1

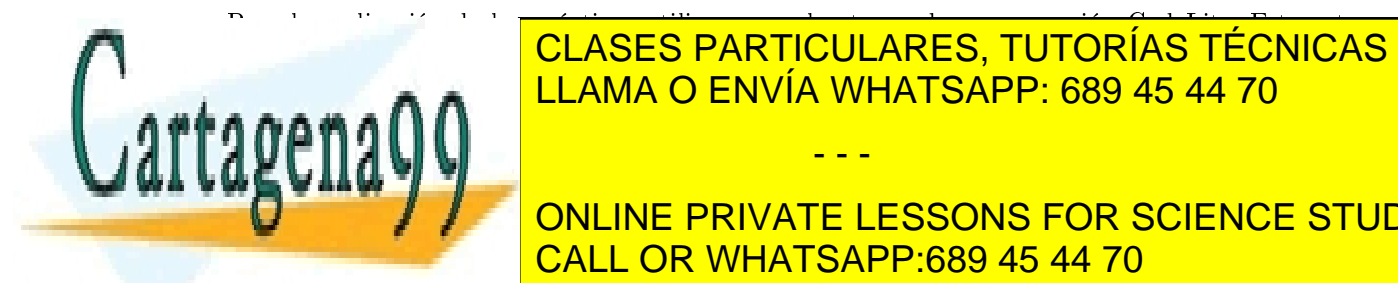

Para la realización de las prácticas utilizaremos el entorno de programación CodeLite. Este entorno CLASES PARTICULARES, TUTORÍAS TÉCNICAS ONLINE <u>versiones de Mindows, Mac OS y la información sobre entre entre entre entre entre en entre en entre en e</u>

**CUENCE CUENTA DE LA CUENCE DE LA CUENCE STUDENTS** instalador, por lo tanto sólo hay ejecutarlo. Mac OS: Descarga la versión más reciente de programación para más reciente de programación para poder de progr

ot instaladas des herramientas de desarrone para OS. El archivo es un Exe que contiene la aplicación y sólo hay que descomprimirlo y ya se puede ejecutar la aplicación. Si

- - -

quieres puedes arrastrar la aplicación a la carpeta de aplicaciones.<br>www.cartagena99.com no se hace responsable de la información contenida en el presente documento en virtud al Artículo 17.1 de la Ley de Servicios de la Sociedad de la Información y de Comercio Electrónico, de 11 de julio de 2002. Si la información contenida en el documento es ilícita o lesiona bienes o derechos de un tercero háganoslo saber y será retirada.

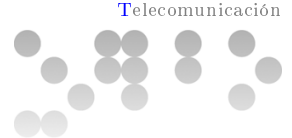

- Linux: El entorno se puede instalar directamente desde el gestor de aplicaciones de Linux en el caso de Ubuntu. Debes tener permisos de administrador y puede instalarse con la instrucción apt-get. Para ello, ejecuta los siguientes comandos en orden:
	- 1. sudo apt-key adv fetch-keys http://repos.codelite.org/CodeLite.asc
	- 2. sudo apt-add-repository 'deb http://repos.codelite.org/ubuntu/ raring universe'
	- 3. sudo apt-get update
	- 4. sudo apt-get install codelite wxcrafter

Nota: A continuación tenéis el enlace directo a los archivos actuales para Windows y Mac OS, que deberían funcionar para la mayoría de gente:

- Windows: [http://sourceforge.net/projects/codelite/files/Releases/codelite-5.2/codel](http://sourceforge.net/projects/codelite/files/Releases/codelite-5.2/codelite-5.2-mingw4.7.1.exe/download)ite-5. [2-mingw4.7.1.exe/download](http://sourceforge.net/projects/codelite/files/Releases/codelite-5.2/codelite-5.2-mingw4.7.1.exe/download)
- Mac OS: [http://sourceforge.net/projects/codelite/files/Releases/codelite-5.2/codeli](http://sourceforge.net/projects/codelite/files/Releases/codelite-5.2/codelite_5.2_osx_10.8.app.zip/download)te\_ [5.2\\_osx\\_10.8.app.zip/download](http://sourceforge.net/projects/codelite/files/Releases/codelite-5.2/codelite_5.2_osx_10.8.app.zip/download)

#### Solución

E ste ejercicio es importante para asegurar que cuando empezéis a realizar las prácticas y otros ejercicios puntuales que puedan aparecer en alguna PEC, tengáis el entorno correctamente instalado en vuestro sistema. Si no habéis podido instalar correctamente el entorno de programación, enviad un correo a vuestro consultor de laboratorio para que os ayude a solucionar los problemas que hayáis tenido.

### Ejercicio 2

Para asegurar que tienes el entorno de programación correctamente instalado y preparado para empezar a programar, crearemos un primer programa

Nota: Tienes a tu disposición el vídeo *CodeLite* New Project donde se muestran los pasos que seguiremos en este ejercicio.

#### Tarea 1

Arranca el entorno de programación y crea un nuevo proyecto HelloWorld, dentro de un entorno (workspace) con el mismo nombre.

- - -

Tarea 2

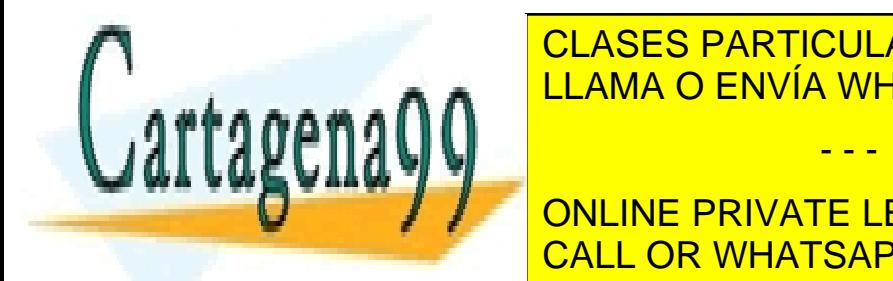

CLASES PARTICULARES, TUTORÍAS TÉCNICAS ONLINE i n t main t argument i n t argument i n t argument i n t argument i n t argument i n t argument i n t argumen

> ONLINE PRIVATE LESSONS FOR SCIENCE STUDENTS CALL OR WHATSAPP:689 45 44 70

www.cartagena99<del>.com no se</del> hace responsable de la información contenida en el presente documento en virtud al Artículo 17.1 de la Ley de Servicios de la Sociedad de la Información y de Comercio Electrónico, de 11 de julio de 2002. Si la información contenida en el documento es ilícita o lesiona bienes o derechos de un tercero háganoslo saber y será retirada.

Compila y ejecuta el programa para comprobar que funciona.

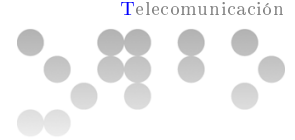

E n este ejercicio se muestra la creación de un proyecto de programación. Cuando se crea un nuevo proyecto en CodeLite ya contiene exactamente lo que se pide en este ejercicio, un fichero main.c con el método main que muestra un mensaje hello world por pantalla.

Para crear un nuevo proyecto, lo podemos hacer con la opción New Project del menú Workspace. Para este ejercicio, se tiene que especificar como nombre de proyecto HelloWorld y al aceptar se crea el entorno de trabajo y el proyecto con este nombre.

Para compilar el proyecto, podemos seleccionar la opción build del menú que aparece al presionar con el botón derecho sobre el proyecto o con la opción Build Project del menú Build (el proyecto creado debe estar como activo). También se puede hacer mediante el icono con un triangulo verde. Finalmente, para ejecutar lo podemos hacer mediante la opción Run del menú Build o con el botón

con la rueda dentada.

Hay teclas de acceso rápido para cada opción. Resulta muy útil aprender las teclas para tu sistema, ya que estas opciones se utilizan habitualmente.

## Ejercicio 3

En Fundamentos de Programación has realizado pequeños programas que implementaban determinados algoritmos. Dada la simplicidad de los problemas tratados, todo el programa estaba contenido en un único archivo de código.

A medida que los programas crecen, surge la necesidad de dividir el código en diferentes archivos, que contienen partes de código relacionadas. Además, una práctica habitual es separar las declaraciones de los métodos y su implementación en ficheros diferentes. Las declaraciones se ponen en un archivo con extensión  $*$ .h, mientras que su implementación se pone en ficheros con extensión  $*$ .c.

En este ejercicio modificaremos el proyecto creado en el ejercicio anterior para distribuir el código en diferentes archivos. Tienes a su disposición los vídeos  $CodeLife$  ConfigOutput y [CodeLi](http://prog.uoc.edu/media/video/CodeLite_HeaderSource_IB.mp4)te CodeOrganitzation donde se muestran los diferentes pasos que seguiremos en este ejercicio.

### Tarea 1

Cambiar el código del ejercicio anterior para que el archivo de salida se genere en un directorio bin en la raíz del proyecto.

### Tarea 2

Define un método

void say Hello();

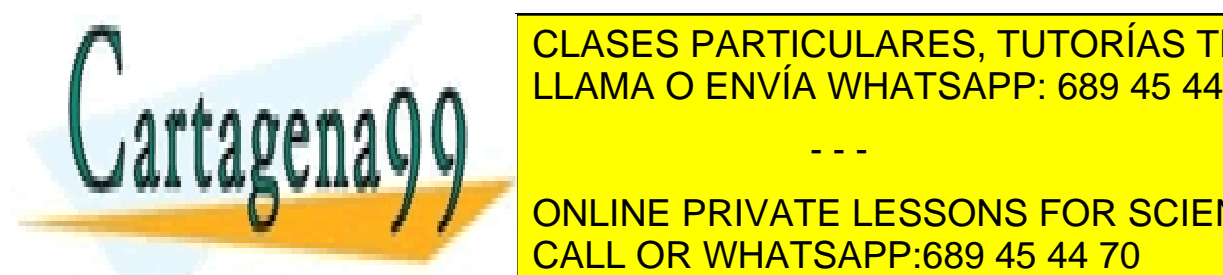

**CLASES PARTICULARES, TUTORÍAS TÉCNICAS ONLINE**  $\frac{1}{2}$  de una carpeta include en la raíz del proyecto. Implementa en un chero helloworld.com dentro de un directorio sete método de un directorio de un directorio de un directorio método de un directorio

## E n este ejercicio se ve cómo trabajar con proyectos con varios archivos y cómo congurar algunos CALL OR WHATSAPP:689 45 44 70 ONLINE PRIVATE LESSONS FOR SCIENCE STUDENTS

con la opción Add new File del menú que se muestra al pulsar el botón derecho sobre una de las carpetas del proyecto o el mismo proyecto. También se puede hacer mediante la opción New File del www.cartagena99.com no/se hace responsable de la información contenida en el presente documento en virtud al Artículo 17.1 de la Ley de Servicios de la Sociedad de la Información y de Comercio Electrónico, de 11 de julio de 2002. Si la información contenida en el documento es ilícita o lesiona bienes o derechos de un tercero háganoslo saber y será retirada.

as pectos básicos de la conguración de un proyecto. Para crear un nuevo archivo lo podemos hacer un nuevo arch

- - -

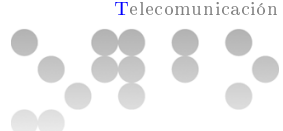

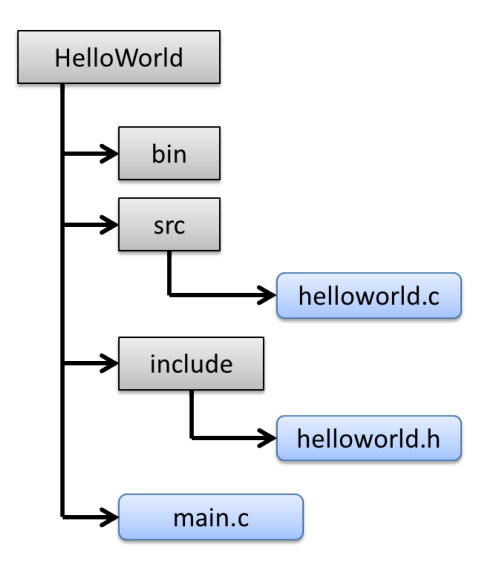

Habrá que elegir uno de los dos tipos de archivos según si queremos crear un fichero de cabeceras  $(*h)$ o un archivo de código (\*.c) . En el vídeo se muestran los pasos a seguir. Como punto importante a tener en cuenta es que los archivos de código (\*.c) que tenemos en el proyecto quedan incluidos cuando se compila, pero si tenemos archivos de cabecera (\*.h) en directorios diferentes del directorio donde se encuentra el archivo que lo utiliza, habrá que añadir estos directorios adicionales a las opciones del compilador para este proyecto. Igualmente, si queremos cambiar el nombre o lugar donde se guardará el programa resultante, también hay que cambiar las opciones del proyecto .

Para acceder a las opciones del proyecto se hace con la opción Settings del menú que se abre pulsando el botón derecho sobre el proyecto. También se puede abrir con la opción Open Active Project Settings del menú Workspace (es necesario que el proyecto sea el proyecto activo). Dentro de las opciones, para cambiar el directorio o nombre de archivo de salida, hay que cambiar la opción Output File de la pestaña Common Settings/General. En esta misma pestaña podemos decidir el directorio desde el que se ejecutará la aplicación, con la opción Working directory. Para indicar los directorios en los que se buscarán los ficheros de cabecera (\*.h), es necesario modificar la opción Include Paths de la pestaña Common Settings/Compiler .

Fijaros que podemos crear carpetas virtuales en el proyecto, que no tienen por qué coincidir con los directorios reales, pero que en caso de que coincidan, los nuevos ficheros se añaden por defecto en estos directorios.

Referente al código, el método sayHello se debe declarar en el fichero helloworld.h, lo que significa añadir la línea de código void sayHello();. La implementación del método la escribiremos en el fichero  $helloworld.c.$  que constará de un comando  $print$  con el mensaje indicado. En el fichero  $helloworld.c$ deberemos añadir el fichero de cabeceras que hemos creado, con la línea  $\#include$ "helloworld.h" al

- - -

principio del fichero.

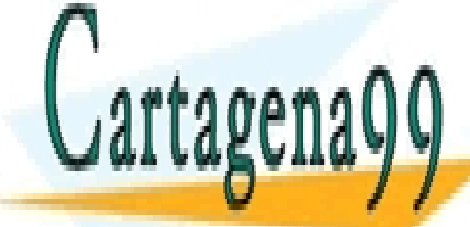

## CLASES PARTICULARES, TUTORÍAS TÉCNICAS ONLINE LLAMA O ENVÍA WHATSAPP: 689 45 44 70

### UNA FORMA EN ESPACIÓN DE REUTILIZAR CÓDIGO ESPACIÓN DE REUTILIZAR COMO ESPACIÓN DE LIBRERÍA ESPACIÓN DE LIBRER ONLINE PRIVATE LESSONS FOR SCIENCE STUDENTS main). Las librerías se utilizan de aplicaciones, añadiendo funcionalidades. En Fundamentos de aplicaciones, a

ejemplo, cuando mostrábamos un mensaje por pantalla utilizando el comando printf, realmente estabas usando una librería, en la que está implementado este comando. En este ejercicio veremos cómo hacer

www.cartagena99.com mo se hade responsable de la información contenida en el presente documento en virtud al Artículo 17.1 de la Ley de Servicios de la Sociedad de la Información y de Comercio Electrónico, de 11 de julio de 2002. Si la información contenida en el documento es ilícita o lesiona bienes o derechos de un tercero háganoslo saber y será retirada.

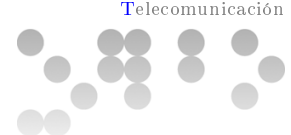

Nota: Tienes a tu disposición el vídeo *CodeLite Library* donde se ven los pasos a seguir para resolver las distintas tareas de este ejercicio.

Tarea 1

Crea un nuevo espacio de trabajo que tenga por nombre HelloWorldApp, en el que debes crear dos proyectos de tipo aplicación con nombres HelloWorld1 y HelloWorld2.

Tarea 2

Configurar los dos proyectos anteriores para que generen su salida en un único directorio bin en la raíz del espacio de trabajo.

### Tarea 3

Crear un nuevo proyecto HelloWorldLib de tipo librería estática dentro del espacio de trabajo anterior. Añadir a la librería los siguientes métodos:

```
void showHelloMessage();
void showAuthorName();
```
donde el método showHelloMessage mostrará el mensaje Hello World por pantalla, y el método showAuthorName mostrará tu nombre completo por pantalla. Es necesario que separes la declaración y la implementación en los archivos helloWorld.h y helloWorld.c, guardando los archivos de implementación (\*. c) en un directorio src y los de cabecera (\*. h) en un directorio include.

Tarea 4

Define un método:

void showAppName();

tanto en la aplicación HelloWorld1 como en la aplicación HelloWorld2 que muestre por pantalla el nombre de la aplicación, o sea, HelloWorld1 o HelloWorld2 según la aplicación.

Tarea 5

Agregar las llamadas a los métodos main de las dos aplicaciones, de modo que al ejecutarse la aplicación se muestra el nombre de la aplicación, el nombre del autor y el mensaje Hello World. A

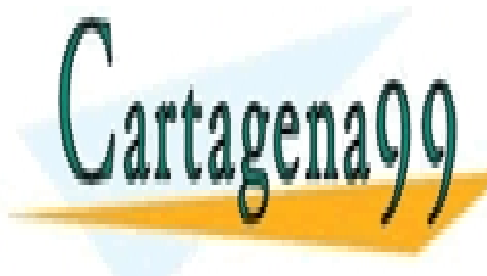

 $\sqrt{2}$ .

### CLASES PARTICULARES, TUTORÍAS TÉCNICAS ONLINE E n este ejercicio se pide crear una librería. Una librería es un tipo de proyecto que no está pensado LLAMA O ENVÍA WHATSAPP: 689 45 44 70 - - -

para ser ejecutado, sino que contiene métodos que son utilizados por otros por otros por otros proyectos. En u ONLINE PRIVATE LESSONS FOR SCIENCE STUDENTS A la hora de programar no hay ninguna diferencia con lo que hacemos en el caso de las aplicaciones, CALL OR WHATSAPP:689 45 44 70

En el vídeo se muestra todo el proceso necesario para resolver este ejercicio. Hay que tener en cuenta www.cartagena99.com no se hace responsable de la información contenida en el presente documento en virtud altos Artículo 17.1 de la Ley de Servicios de la Sociedad de la Información y de Comercio Electrónico, de julio de 2002. Si la información contenida en el documento es ilícita o lesiona bienes o derechos de un tercero háganoslo saber y será retirada.

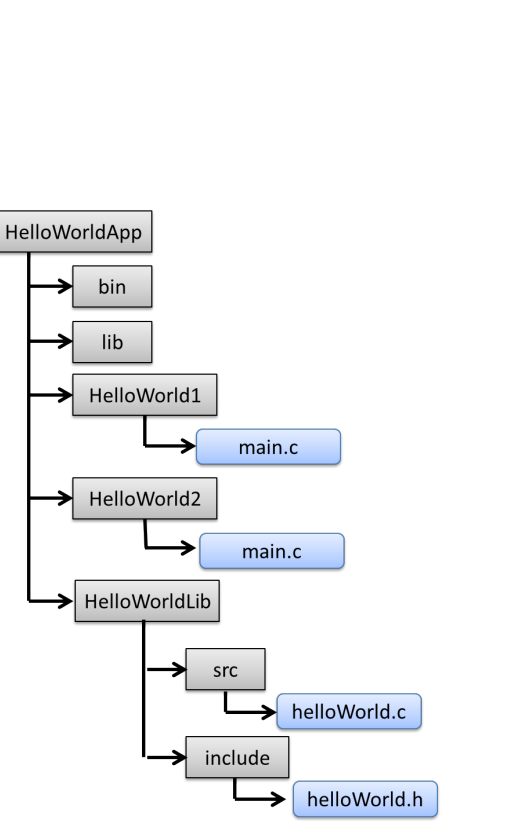

en lugar de compartir el mismo directorio como ocurría en los ejercicios anteriores. Esto afecta al utilizar rutas relativas para denir los directorios donde guardamos la salida.

Para resolver este ejercicio había que crear un espacio de trabajo con la opción New Workspace del menú Workspace, y darle por nombre HelloWorldLib. Posteriormente se tenía que crear dos aplicaciones HelloWorld1 y HelloWorld2 de la misma manera que hemos hecho en los ejercicios anteriores, configurando la salida en un directorio bin dentro de la carpeta del espacio de trabajo. Al igual que en el caso anterior, se tenía que separar las declaraciones de la implementación del único método que contienen estos proyectos. También se tenía que congurar la lista de directorios donde ir a buscar las cabeceras.

Además se pedía crear un nuevo proyecto de tipo librería, seleccionando el tipo static library como tipo de proyecto, y definiendo el método showHelloWorld, que será un método compartido por las dos aplicaciones. Al igual que en el caso de las aplicaciones, debíamos congurar los directorios donde ir a buscar los archivos de cabecera y el directorio de salida, que en este caso debía ser el directorio lib. Un punto importante es el hecho de que dependiendo de si trabajamos en Windows o en Linux/Mac, las librerías deben tener una extensión lib o a respectivamente.

Una vez creada y compilada la librería, para hacer que las aplicaciones la utilicen, debíamos añadir el archivo de cabecera de la librería en el código de las aplicaciones, al igual que se ha hecho en el caso de los cheros de cabecera de los propios proyectos, y dentro de las opciones del proyecto, añadir el nombre de la librería en la opción Libraries de la pestaña Common Settings/Linker. En esta misma pestaña, hay que indicar el directorio

- - -

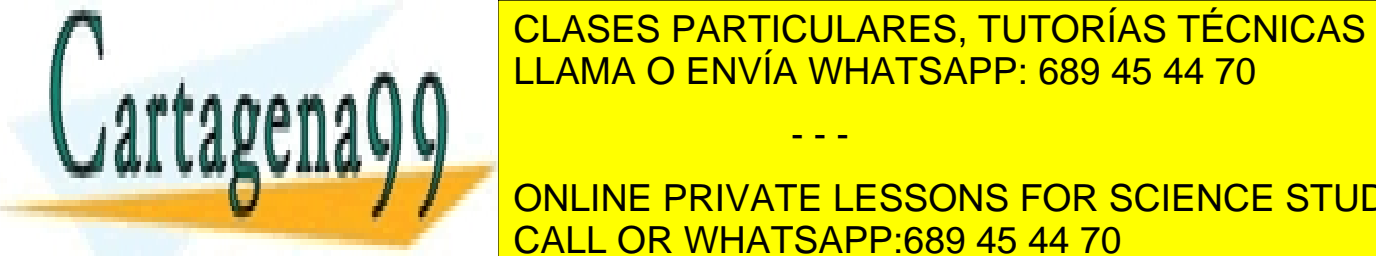

## el directorio indicado como salida de la librería. Finalmente, hay que modifica de los opciones de los opciones <u>LLAMA O ENVÍA WHATSAPP: 689 45 44 70 LLAMA O ENVÍA WHATSAPP: 689 45 44 70</u>

**DE LA PUEDE PRIVATE LESSONS FOR SCIENCE STUDENTS**  $\frac{1}{100}$ tanto compilar el otro primero se debe compilar el otro proyecto. Esta lo podemos hacer con provence de bello provence de la podemos hacer con provence de la podemos hacer con provence de la podemos hacer con p la opción Build <mark>CALL OR WHATSAPP:689 45 44 70</mark> al pulsar el botón de

www.cartagena99.com no se hace responsable de la información contenida en el presente documento en virtud al Artículo 17.1 de la Ley de Servicios de la Sociedad de la Información y de Comercio Electrónico, de 11 de julio de 2002. Si la información contenida en el documento es ilícita o lesiona bienes o derechos de un tercero háganoslo saber y será retirada.

seleccionar el proyecto del que del que del que del que del que del que del que del que del que del que del qu<br>El librería del que del que del que del que del que del que del que del que del que del que del que del que de

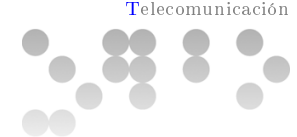

## Ejercicio 5

En los ejercicios anteriores hemos estado practicando la creación de diferentes tipos de proyectos con el entorno CodeLite y aprendiendo a configurar las opciones básicas de estos proyectos. En este ejercicio crearemos el proyecto que utilizaremos para las siguientes prácticas.

La práctica que realizaremos será un traductor. Este proyecto estará dividido en tres partes diferenciadas:

Programa: Será la aplicación que utilizará un usuario para acceder a las funcionalidades de traducción.

Librería: Definiremos una librería que contendrá los métodos genéricos para gestionar los diccionarios y facilitar las funcionalidades de traducción.

En las siguientes tareas se irá indicando los diferentes pasos a seguir. Utiliza lo que has hecho en los ejercicios anteriores como ejemplo.

### Tarea 1

Crea un nuevo espacio de trabajo con nombre UOCTranslator, que contenga una aplicación ejecutable con nombre Translator, y una librería con nombre UOCTranslatorLib. Configura el entorno para que la aplicación utilicen esta librería, y que los resultados se generen en los directorios bin y lib, igual que hemos hecho en el ejercicio anterior.

### Tarea 2

Dentro de la librería diferenciaremos distintas partes. Para esta práctica, crearemos un fichero de cabeceras dictionary.h, donde pondremos los métodos relacionados con la creación y gestión de diccionarios. En las siguientes prácticas deniremos otras partes.

Crea el fichero de cabeceras *dictionary.h* dentro del directorio *include* de la librería. Añade las siguientes declaraciones a estos ficheros:

#### dictionary.h

```
// Calc the edition distance between two strings
int get Distance (char* ref, char* word);
// Get word information
int getWordInfo (char * str, char * word, int * langID, int * wordID);
```
El método getDistance nos devolverá el número de letras diferentes entre las dos palabras que se le pasen como parámetro. Se empieza a comparar las dos palabras por el principio, y a partir de la primera letra diferente, se cuentan las letras diferentes que hay hasta el final de la palabra más

- - -

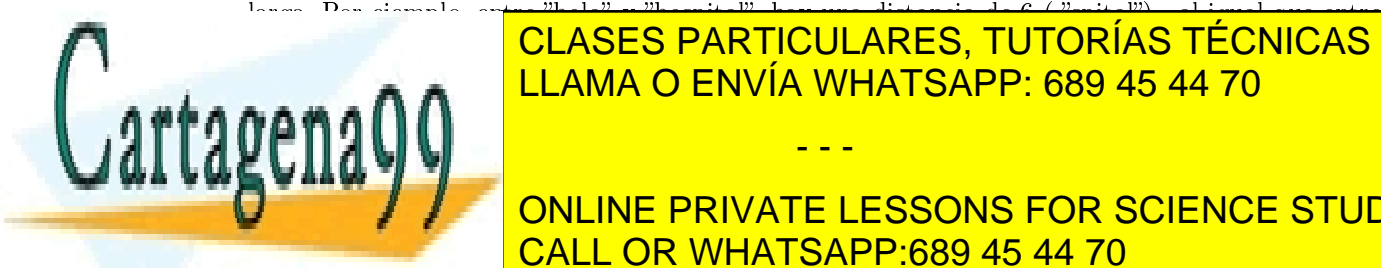

#### larga. Por ejemplo, en<mark>tre hola y hospital, hay una distancia de 6 ( hoje), al igual que entre</mark> <u>LLAMA O ENVÍA WHATSAPP: 689 45 44 70 anno 200</u> word ; language ; word in language  $\sim$  en la que word es una cadena de cadena de cadena de cadena de cadena d CLASES PARTICULARES, TUTORÍAS TÉCNICAS ONLINE

**JUNIO DE LOS VALORES EN LOS VALORES SE DEVUELVEN EN LOS PARAMETROS POR SCIENCE STUDENTS** CALL OR WHATSAPP:689 45 44 70

E n esta tarea sólo se pide la creación del fichero de cabeceras, por lo que no se debe implementar

www.cartagena99.com ningún Hactodo, simplemente la información contenida en el presente documento en virtud al Artículo 17.1 de la Ley de Servicios de la Sociedad de la Información y de Comercio Electrónico, de 11 de julio de 2002. Si la información contenida en el documento es ilícita o lesiona bienes o derechos de un tercero háganoslo saber y será retirada.

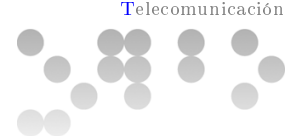

### Tarea 3

Busca información en Internet sobre el comando sscanf. Explica cómo la has buscado y la dirección de la página donde has encontrado la información. Explica brevemente para qué sirve y pon un ejemplo de código en que se vea cómo se utilizaría para leer una cadena de caracteres con el formato explicado en la tarea anterior para el comando getWordInfo.

### Solución

E l comando sscanf nos permite extraer el contenido en una cadena de caracteres, siguiendo un formato predenido. Funciona de la misma forma que el método scanf utilizado en Fundamentos de Programación para la lectura de un entero desde teclado, pero en este caso la entrada es una cadena de caracteres. Viene a ser el comando opuesto a printf. Para encontrar información sobre este comando simplemente era necesario escribir el nombre del comando en un buscador como Google. Si queremos acotar más la búsqueda, podemos añadir el lenguaje de programación, buscando "C sscanf" o si queremos ceñirnos a comandos estándares, buscar por "ANSI C sscanf". En cualquiera de los casos, los primeros resultados contienen la información que necesitábamos. Por ejemplo, en la última búsqueda, el primer resultado que encontramos es la página: <http://c.conclase.net/librerias/?ansifun=sscanf>

Nota: Los resultados pueden ser distintos según el buscador o el idioma en qué naveguemos. A partir de esta página vemos que este comando requiere incluir la librería "stdio.h", y que siempre toma dos parámetros fijos, correspondientes a la cadena de caracteres que queremos analizar y a su formato. Además se debe añadir un parámetro para cada elemento que queramos extraer de la cadena de caracteres. El formato de la cadena de caracteres se especifica igual que en el caso de printf.

Para extraer la información en el caso de getWordInfo, deberíamos utilizar el siguiente código:

```
int getWordInfo (char* str, char* word, int* languageID, int* wordID) {
         sscanf (str, "%;;\& (%);\& (%), word, languageID, wordID);
        return 1;
```

```
}
```
Dado que sabemos que tanto el identicador de idioma como el de palabra tienen que ser enteros positivos, podemos utilizar el valor de retorno para indicar si estos son correctos o no, quedando el código de la siguiente forma:

- - -

```
int getWordInfo (char* str, char* word, int* languageID, int* wordID) {
          ∗ language ID=−1;
          ∗wordID=−1;
          sscanf (str, "\%; \mathcal{A}; \mathcal{A}; \mathcal{A}", word, languageID, wordID);
          r et ur n ∗ language ID > 0 && ∗word ID > 0;
}
```
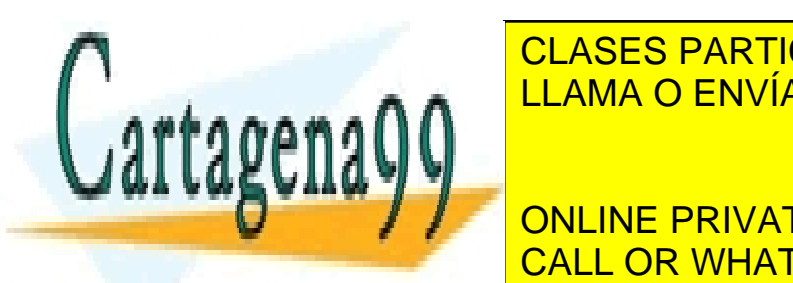

CLASES PARTICULARES, TUTORÍAS TÉCNICAS ONLINE LLAMA O ENVÍA WHATSAPP: 689 45 44 70

**CONLINE PRIVATE LESSONS FOR SCIENCE STUDENTS CALL OR WHATSAPP:689 45 44 70** 

in the latter state of the latter state  $int$  langId2, wordId2;

 $int \, d1 \, d2$ ;

Artículo 17.1 de la Ley de Servicios de la Sociedad de la Información y de Comercio Electrónico, de 11 de julio de 2002. www.cartagena99.com no se hace responsable de la información contenida en el presente documento en virtud al Si la información contenida en el documento es ilícita o lesiona bienes o derechos de un tercero háganoslo saber y será retirada.

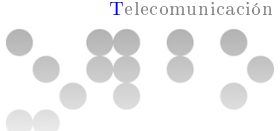

```
get WordInfo ("hola,;,1,;,2",word2, \& langId2, \& wordId2);
d1=getDistance (word1, word2);d2 = getDistance(word2, word1);printf ("[%d,%d] \Rightarrow %\n", langId1, wordId1, word1);
printf (\sqrt[m]{\alpha}, \sqrt[\alpha]{\alpha}) = \sqrt[\infty]{\alpha} \n", langId2, wordId2, word2);
printf ("d(%s,%s)=%d\n",word1,word2,d1);
printf ("d(%s,%s)=%d\n",word2,word1,d2);
return 0;
```
}

Indica cual es la salida del programa.

### Solución

T eniendo en cuenta la descripción de los métodos, la salida esperada para el programa debería ser:

```
[1, 1] \Rightarrow hospital
[1, 2] \Rightarrow hola
d(hospital, hola) = 6d(hola, hospital)=6
```
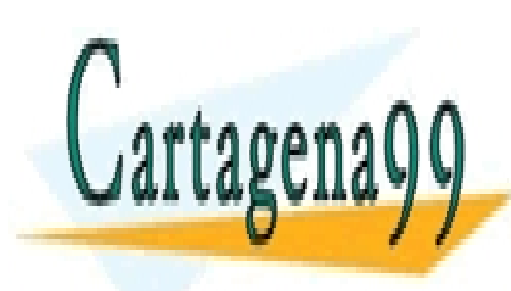

CLASES PARTICULARES, TUTORÍAS TÉCNICAS ONLINE LLAMA O ENVÍA WHATSAPP: 689 45 44 70

ONLINE PRIVATE LESSONS FOR SCIENCE STUDENTS CALL OR WHATSAPP:689 45 44 70

www.cartagena99.com no se hace responsable de la información contenida en el presente documento en virtud al Artículo 17.1 de la Ley de Servicios de la Sociedad de la Información y de Comercio Electrónico, de 11 de julio de 2002. Si la información contenida en el documento es ilícita o lesiona bienes o derechos de un tercero háganoslo saber y será retirada.

- - -